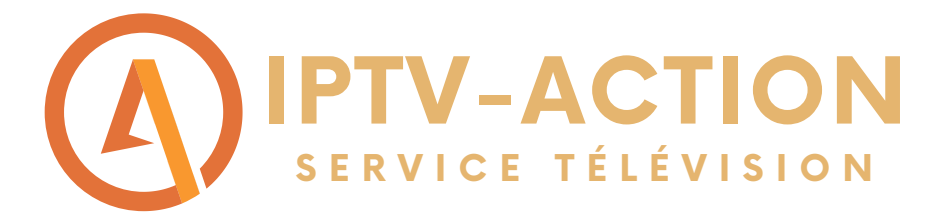

## Comment faire fonctionner notre service d'abonnement sur FIRESTICK?

Suivre les étapes du guide pour installer l'abonnement Diablo Pro Elite sur une Firestick

Étape 1: Commencer par rechercher l'application DOWNLOADER sur votre firestick et installer là

# Downloader-

**W W W . I P T V - A C T I O N . C O M**

#### Étape 2: Cliquer sur Allow pour donner l'autorisation

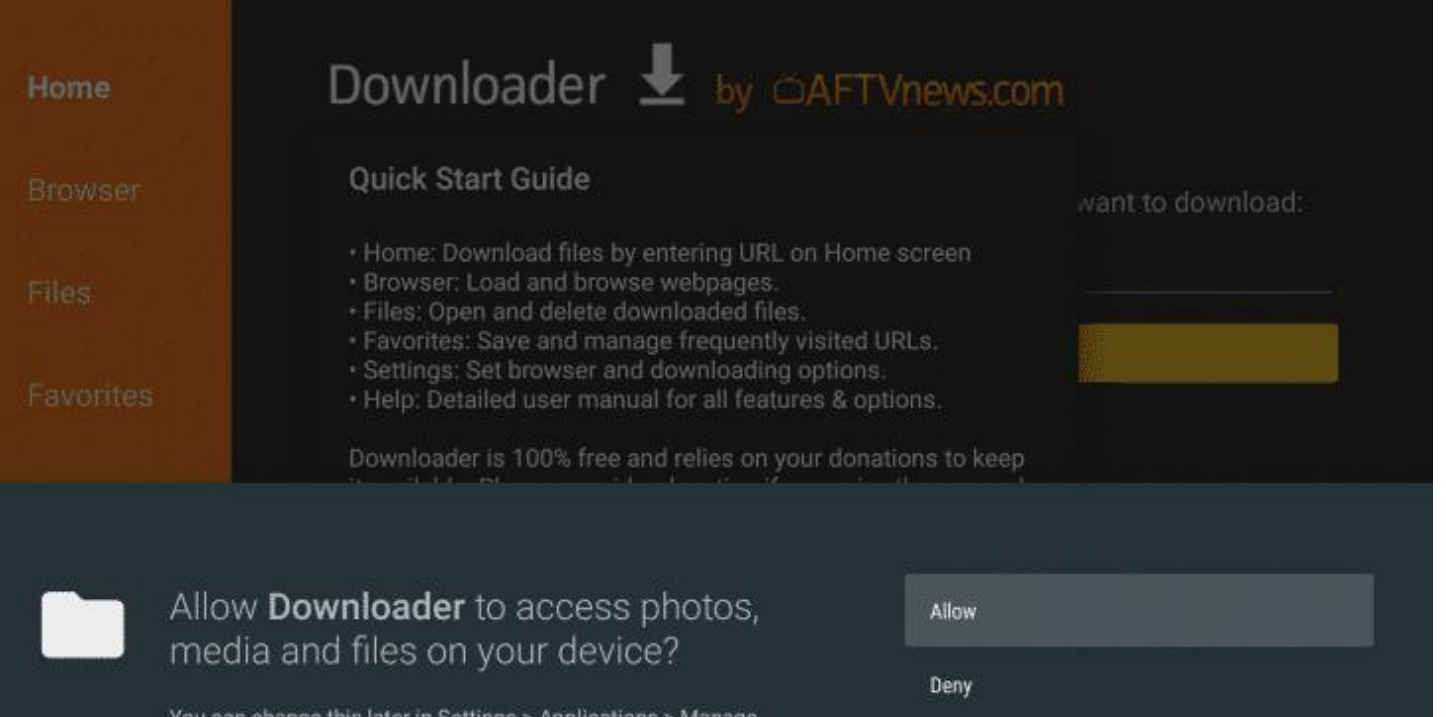

### Étape 3: Retourner à l'écran principale de votre  $\bullet$ firestick et cliquer sur paramètres (symbole

Installed Applications > Downloader > Permissions

#### d'engrenage)

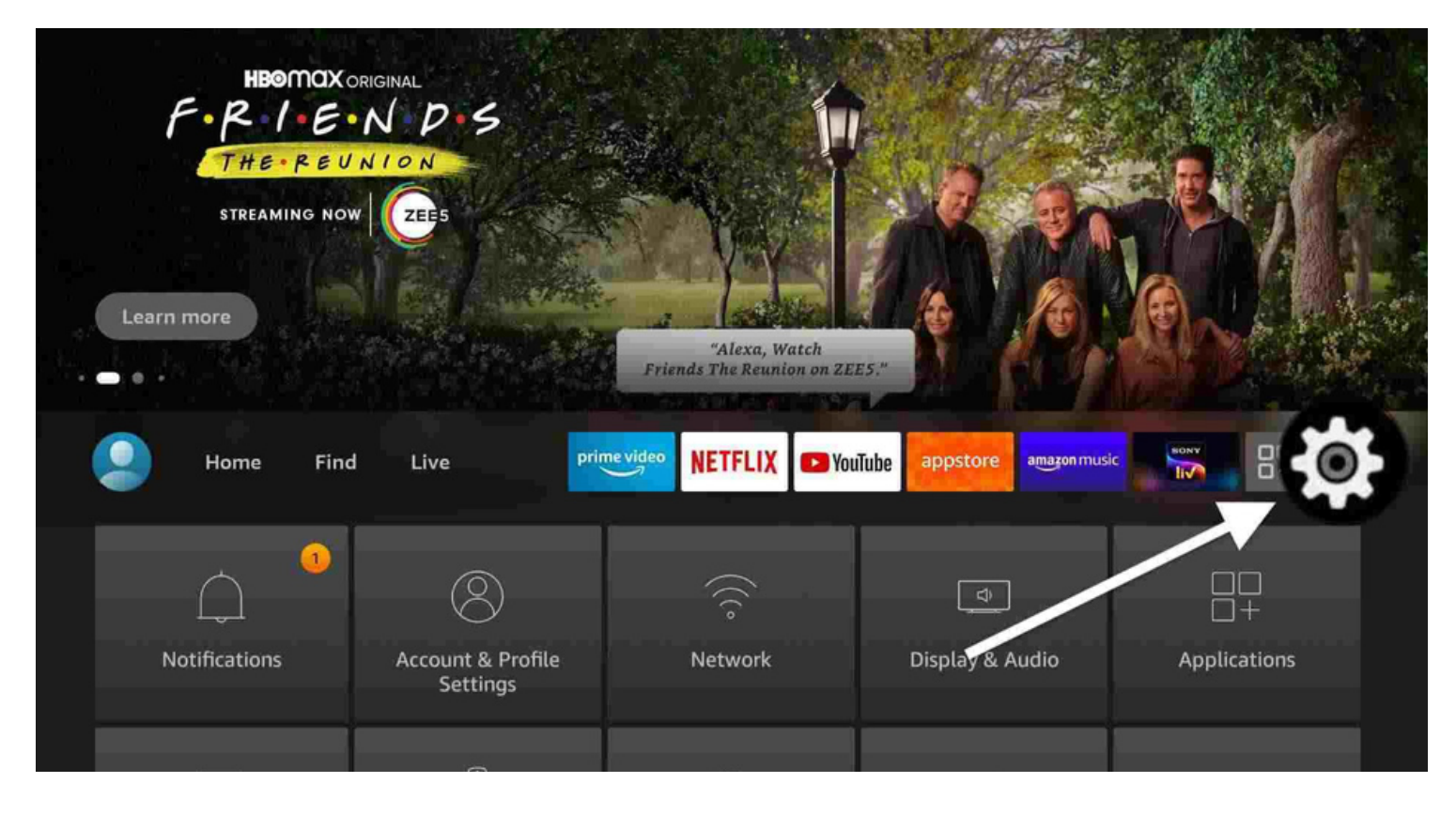

#### Étape 4: Cliquer sur My fire TV

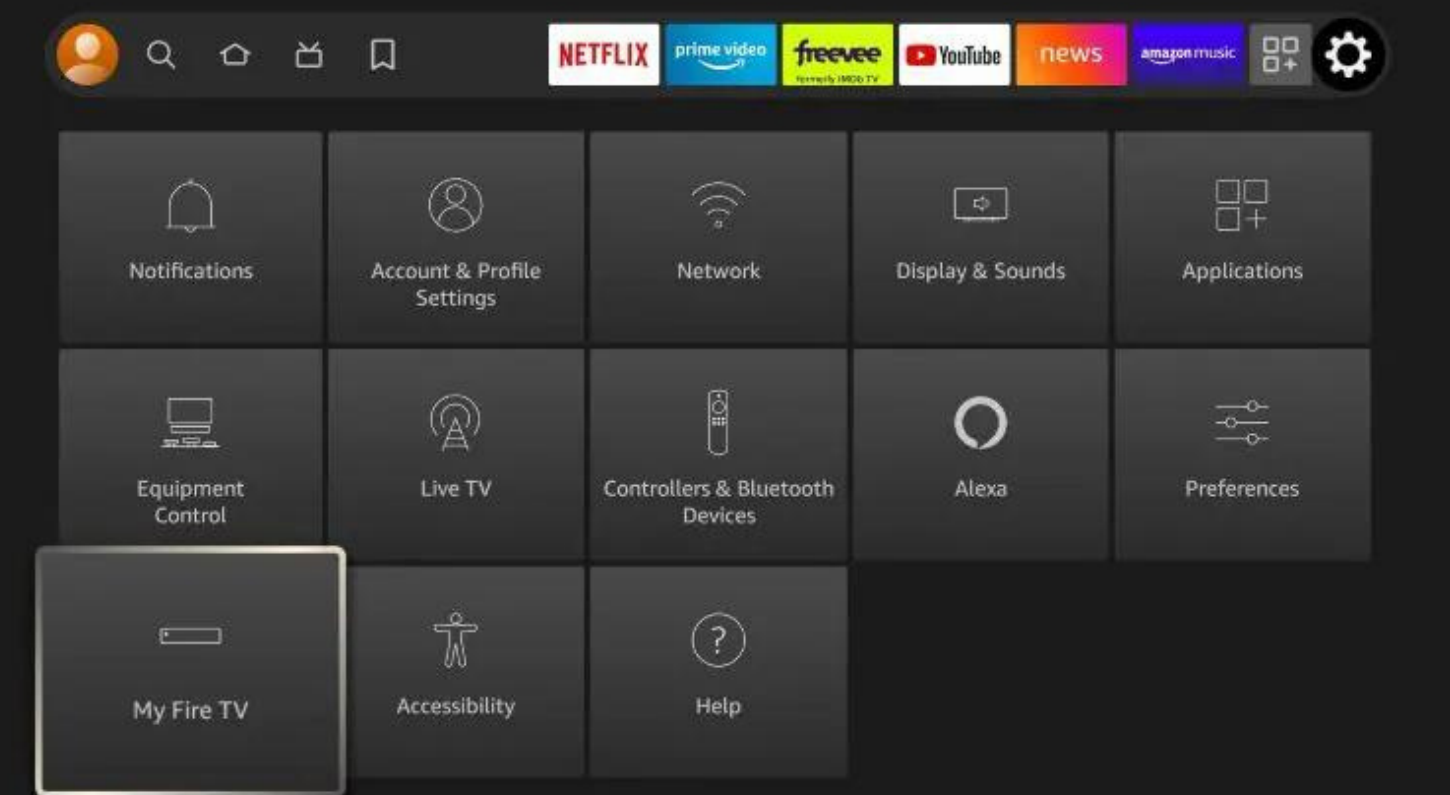

Étape 5: Cliquer sur About (Si votre Firestick est en francais il sera écrit: À propos de)

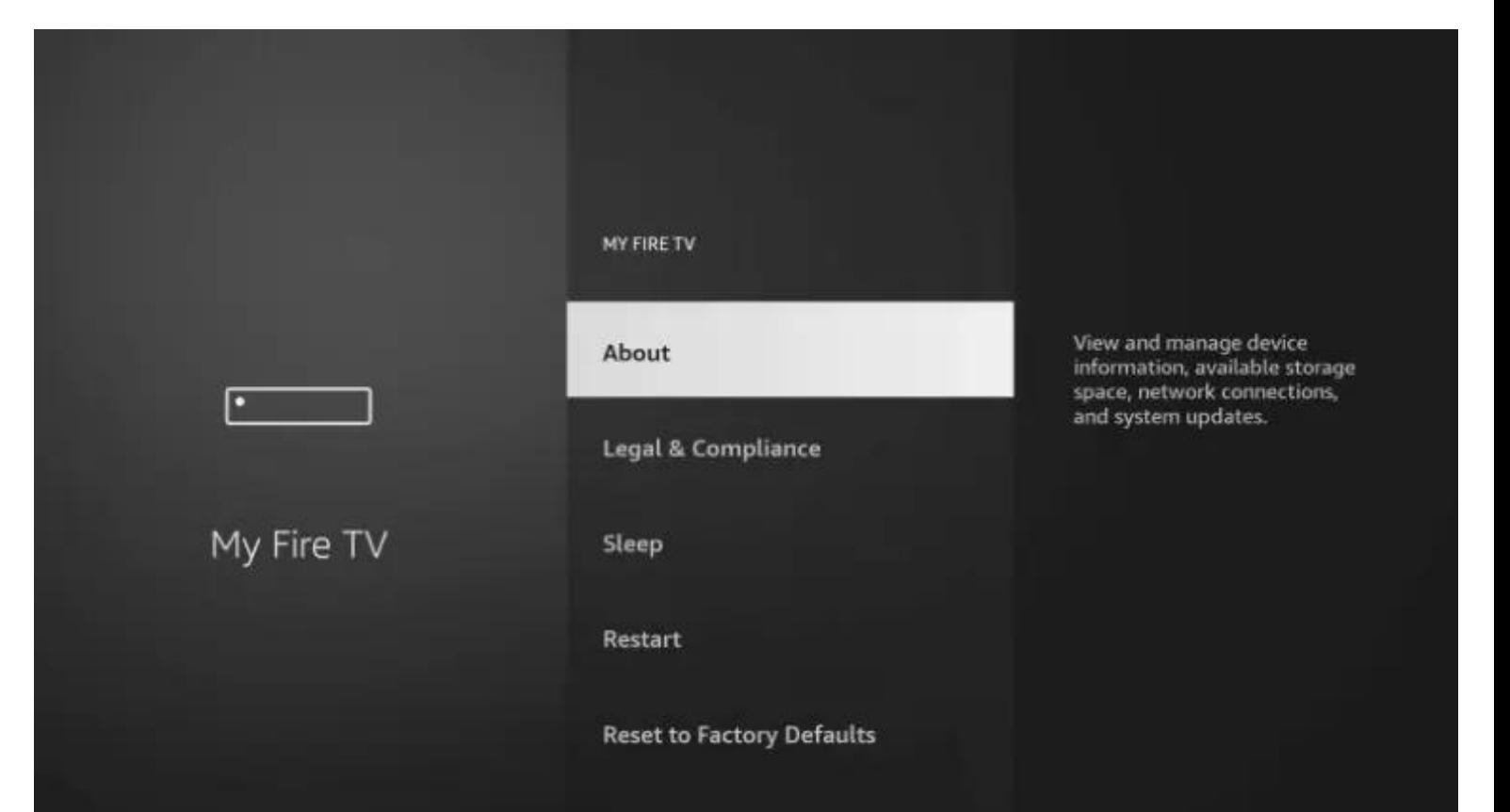

Étape 6: Cliquer 7 FOIS À RÉPÉTITION sur Fire TV Stick(le nom de votre Firestick) Une fois fait un message disant que vous etes déjà développeur apparaitra au bas de l'écran

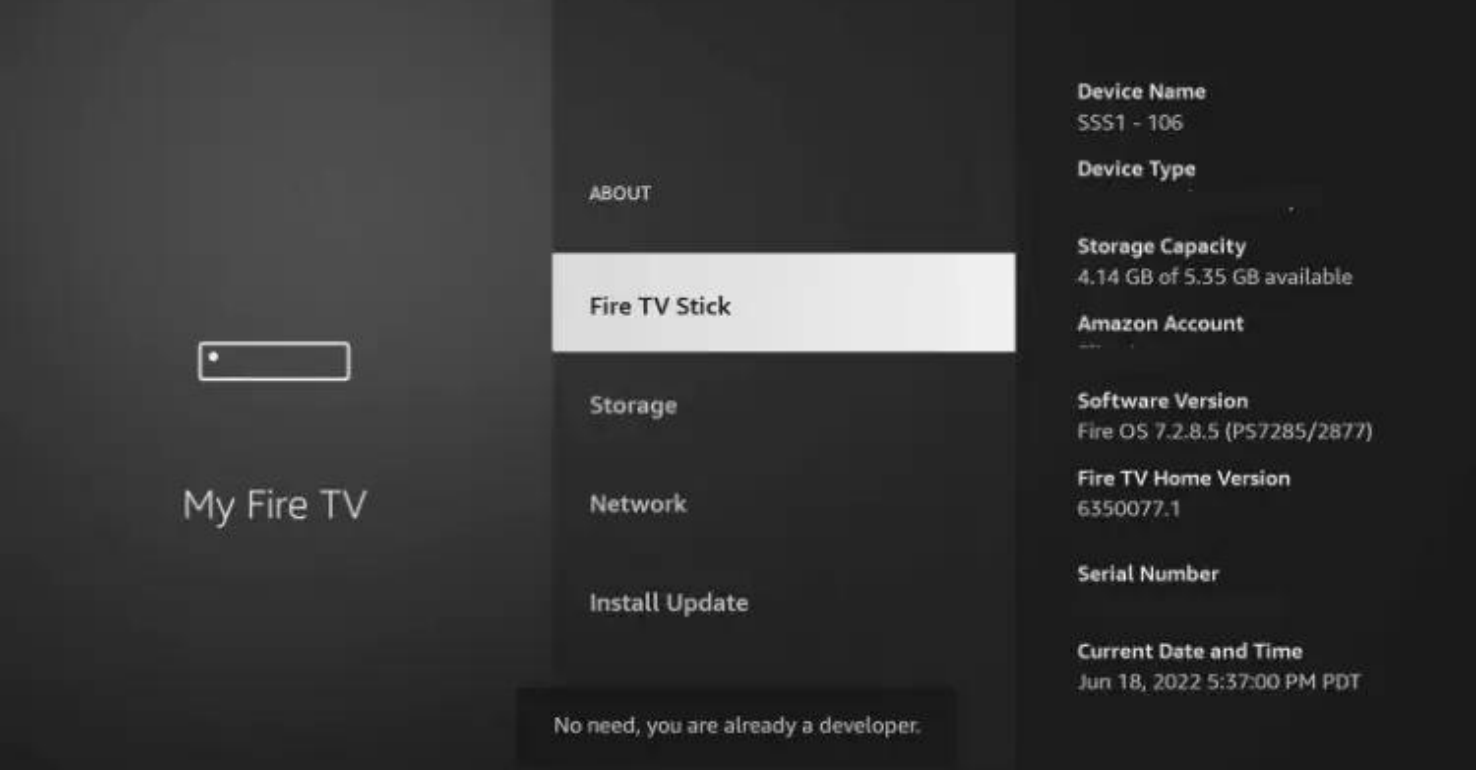

Étape 7: Ensuite il faut faire la touche retour une fois sur votre telecommande et cliquer sur Developer options

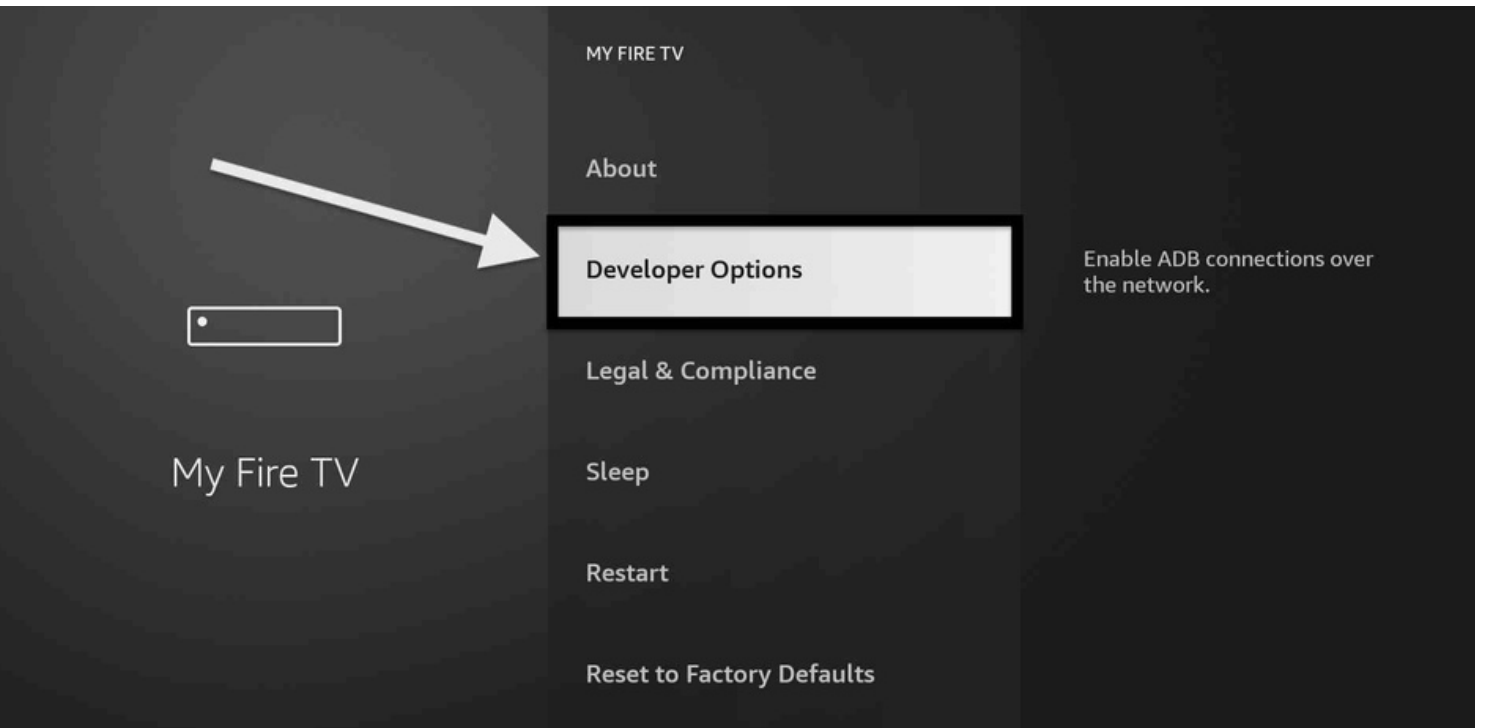

#### Étape 8: Cliquer sur Installer applications de sources non reconnues (install unknown apps)

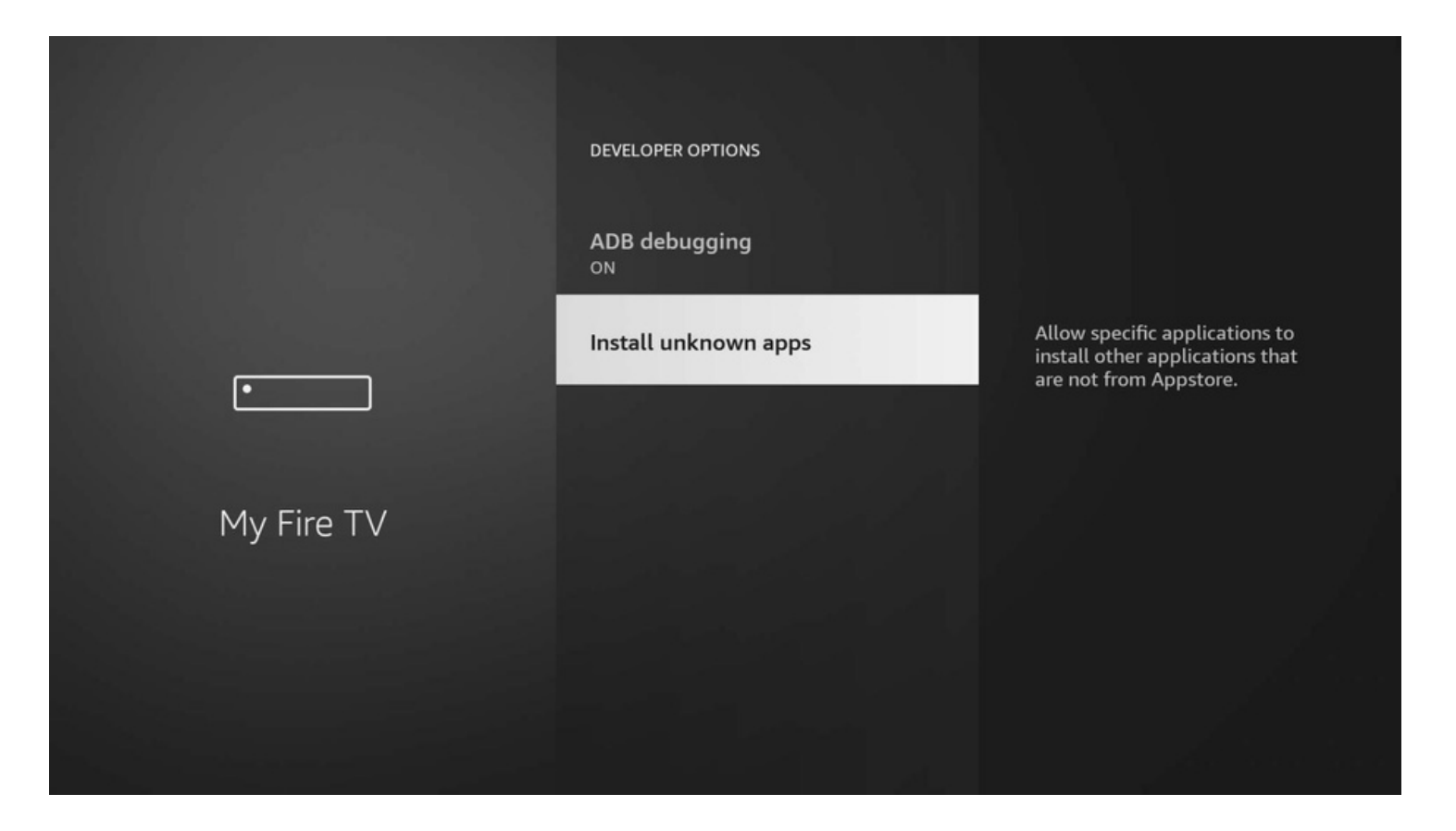

Étape 9: Vous devez mettre Downloader à ON.

Si vous êtes en francais il faut le mettre sur OUI

**INSTALL UNKNOWN APPS** Downloader **Allow Downloader to install** other applications that are ON not from Amazon Appstore. Turn this option ON only if<br>you install apps from reliable<br>sources as a developer. My Fire TV

Étape 10: Maintenant ouvrir l'application DOWNLOADER que vous avez télécharger au début du guide et écrire ceci dans la section URL: troypoint.com/xc Ensuite cliquer sur GO

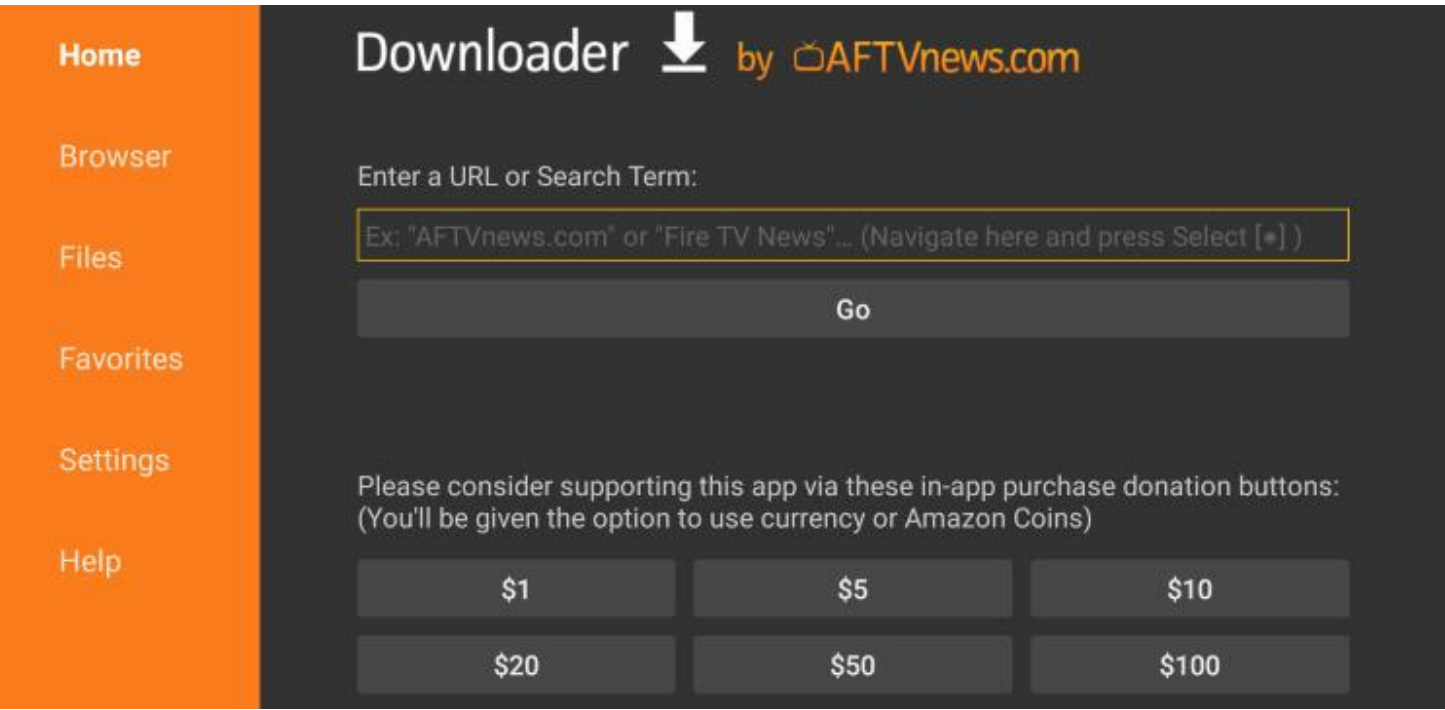

#### Étape 11: Cliquer sur INSTALL

#### **XCIPTV** ¥

Do you want to install this application? It does not require any special access.

#### Étape 12: Maintenant ouvrir l'application **XCIPTV**

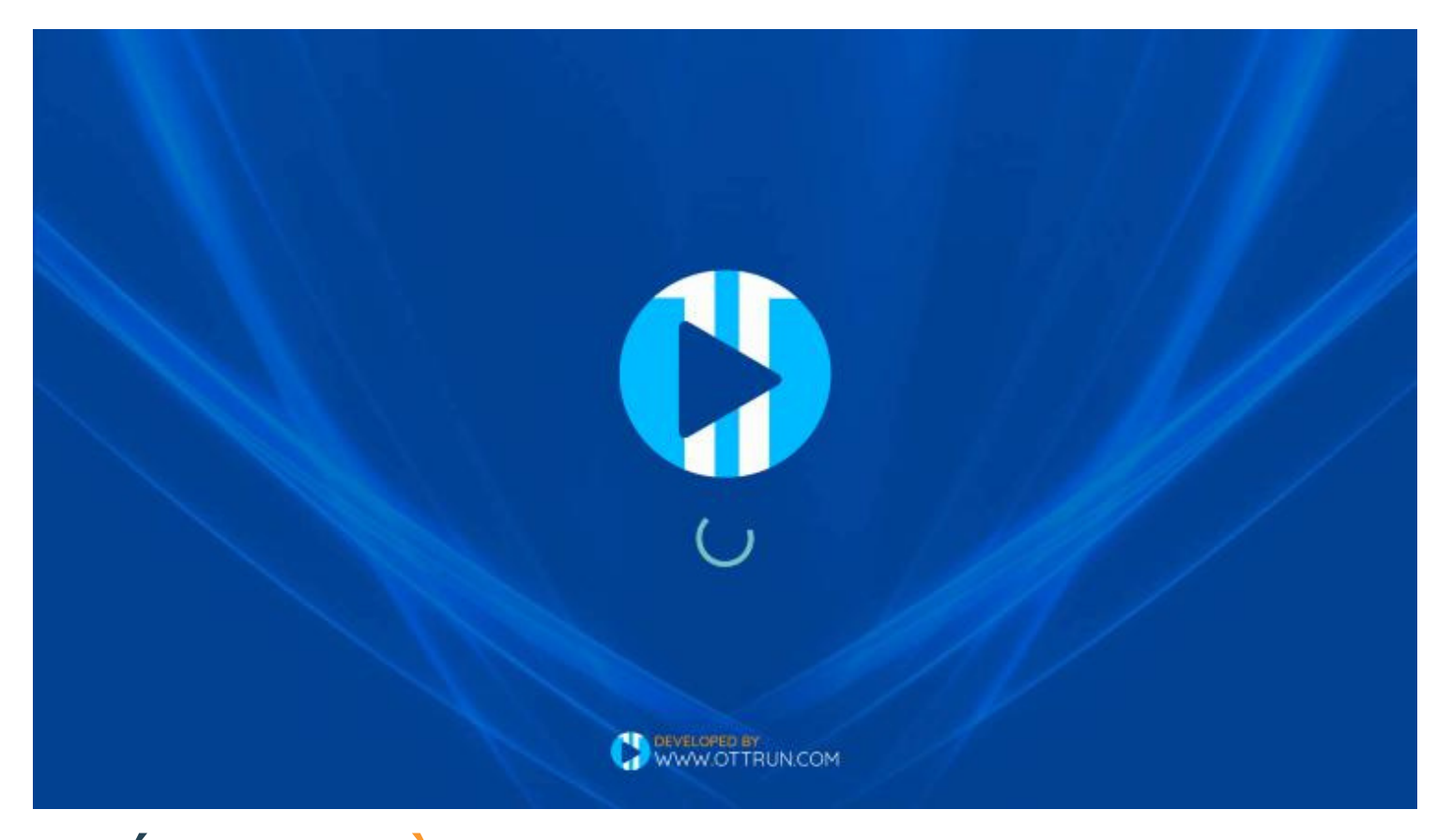

Étape 13: À cette étape un agent IPTV-ACTION vous remettra les codes à inscrire pour vous connecter, Bravo vous avez terminé :)

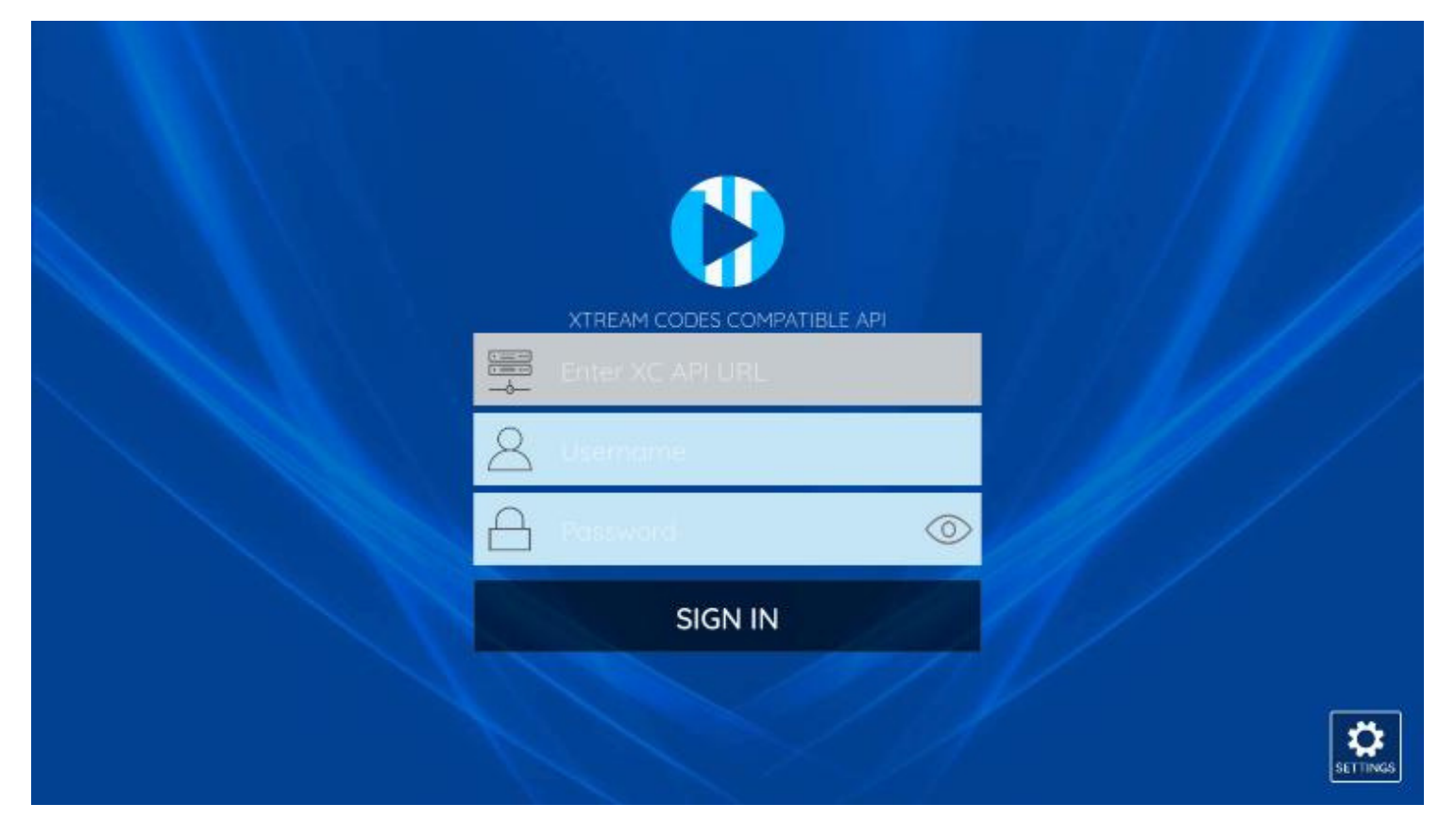